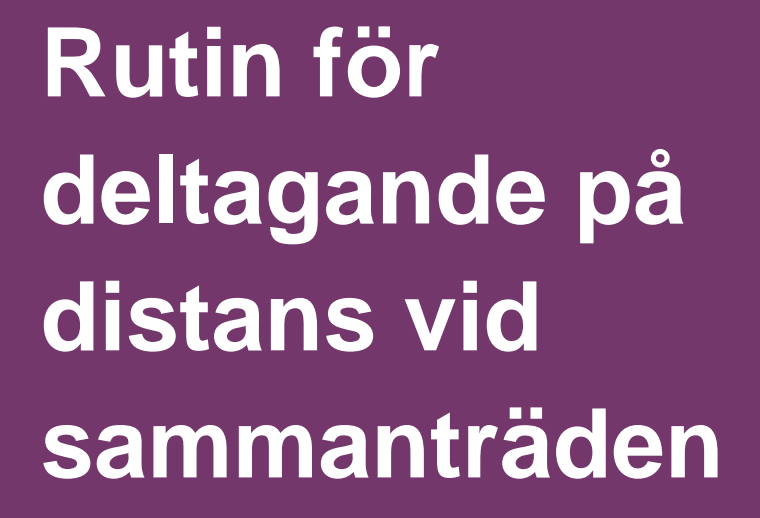

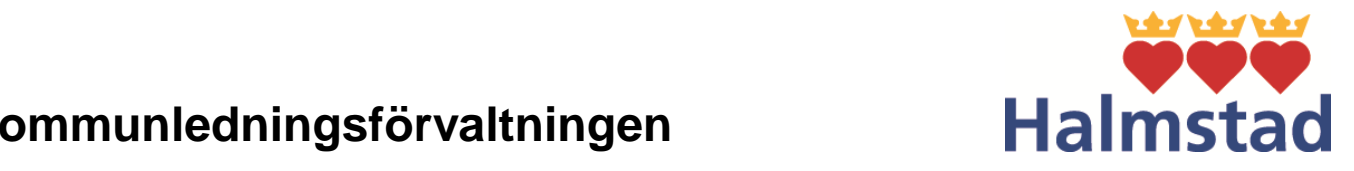

Kommunledningsförvaltningen **betelligt betecktivar rutin för delta**gande på distans vid distans vid distans vid

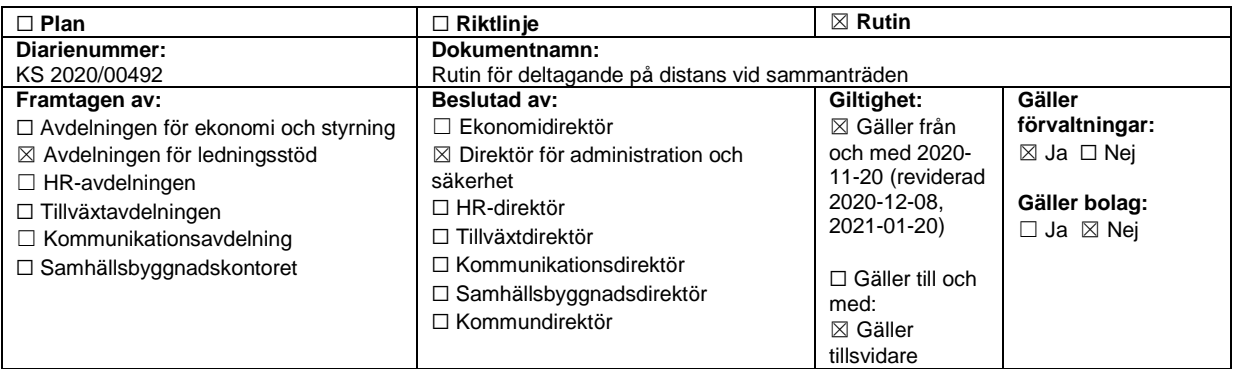

# **Inledning**

Riktlinjer för nämnders distansmöte beslutades av kommunstyrelsen 2020-05-12, KS § 144. Denna rutin ska ses som ett komplement till riktlinjen, för att praktiskt genomföra sammanträden digitalt för nämnder i Halmstads kommun. Verktyget som används för sammanträden på distans är Microsoft Teams.

# **Syfte**

Rutinen ska säkerhetsställa de praktiska förutsättningar som behövs för att genomföra ett sammanträde med deltagare på distans, när särskilda skäl föreligger.

# **Omfattning och avgränsning**

Rutinen vänder sig till förtroendevalda och sekreterare i Halmstads kommuns nämnder. Kommunledningsförvaltningen förespråkar att denna rutin används vid distansmöte men är medvetna om att varje nämnd kan behöva justera den något utifrån sina förutsättningar.

# **Rutin**

Bestämmelsen i kommunallagen om att delta på distans finns för att möjliggöra för enstaka ledamöter att delta på distans. Detta ska ses som ett komplement till fysiskt deltagande under ordinarie sammanträde. Sammanträden med nämnder ska alltid äga rum på en fysisk plats där de som ordföranden bestämt får delta på distans.

Kommunallagen innehåller ingen begränsning av antalet deltagare på distans. Följande tekniska förutsättningar måste dock uppfyllas för att den som deltar på distans ska anses vara närvarande vid sammanträdet i rent juridisk mening;

- deltagandet ska ske genom ljud och bildöverföring i realtid.
- samtliga deltagare ska kunna se och höra varandra och delta på lika villkor.

Att delta på lika villkor bör dock inte anses innebära att den eller de ledamöter som deltar på distans behöver se alla andra ledamöter eller närvarande i realtid under hela sammanträdet eftersom det typiskt sett inte är fallet vid fysiskt deltagande vid ett sammanträde.

Minimikraven som ställs med anledning av denna formulering är att de som deltar på distans ska kunna;

- se och höra presidiet och den som talar för tillfället,
- se talarlistan (i förekommande fall),
- se en överblick över sammanträdeslokalen
- se och höra eventuellt andra ledamöter på distans, samt
- se och höras av de fysiskt närvarande ledamöterna.

I praktiken innebär det att den som talar, oavsett distans eller fysiskt, visas i bild medan en överblick av sammanträdeslokalen visas under hela tiden som distansdeltagande sker.

Vid sekretessärenden kan man idag inte använda sig av distansmöten i Halmstads kommun.

## **Detta krävs för att delta på distans**

 Du som ledamot behöver ladda ned (alternativt öppna i webbläsaren) samarbetsverktyget Microsoft Teams, som är det verktyg som används vid distansdeltagande.

- För att ladda ner Teams på kommunens Ipad eller din arbetstelefon från Halmstads kommun går du till "App@work" och laddar ner appen. Klicka på appen och logga in med dina vanliga inloggningsuppgifter för Halmstads kommun.

- För att ladda ner eller använda webbappen Teams på din dator, gå till valfri webbläsare och skriv portal.office.com**.** Då öppnas en inloggningsruta där du loggar in med dina vanliga inloggningsuppgifter. Leta upp Teams-appen, välj med fördel att ladda ner appen då alla webbläsare inte stödjer Teamsmöten.

- Du behöver ha tillgång till en bra internetanslutning där du sitter.
- Din Ipad alternativ dator ska vara fulladdad alternativt ansluten till en strömkälla.
- Du behöver sitta ostört så att ingen utomstående hör vad som behandlas under sammanträdet. Obehöriga (så som andra kollegor, familjemedlemmar etc.) ska inte vara i samma lokal eller rum som du när du är uppkopplad till distansmötet. Det är därför bra om du har tillgång till headset eller hörlurar med mikrofon.

# **Så här gör du för att delta på distans**

#### **Inför sammanträdet**

- Innan ett sammanträde behöver du som ledamot ha kunskap och de förutsättningar som krävs för att delta på distans som beskrivs ovan. Har du inte rätt förutsättningar så kontakta sekreterare eller ordförande för vidare hjälp.
- Så snart som möjligt men senast en dag innan sammanträdet behöver du meddela ordföranden och sekreteraren via e-post om du önskar delta på distans. Det är upp till ordföranden att godkänna ditt distansdeltagande.
- För att mötesdeltagarna ska kunna se och höra varandra under hela sammanträdet behöver Teams vara öppet. Detta innebär att du som deltar på distans behöver dela upp din skärm på lämpligt vis alternativt använda två digitala enheter, en för att delta via Teams och en för att kunna ta del av dina handlingar. Se bilaga 2 för instruktion kring hur du delar din skärm. Har du inte möjlighet att dela din skärm eller tillgång till en extra enhet kontaktar du din nämndsekreterare för hjälp med utskrift av handlingar.
- Om du känner dig osäker, genomför gärna ett testmöte med din sekreterare innan sammanträdet.

#### **På sammanträdesdagen – anslutning till möte via kommunens Ipad**

- 1. 15 minuter innan sammanträdet startar går du in i din nerladdade Teams-app och letar upp din inbjudan i kalendern.
- 2. Nästa steg är att klicka på **"Anslut som gäst"**. Här väntar du sedan i lobbyn på att bli insläppt.
- 3. När du kommer in i mötet kommer din kamera vara avstängd, det är därför viktigt att du trycker på videosymbolen för att **"Slå på kameran"** (se bilderna nedan). De personer som tjänstgör under sammanträdet, och därmed är beslutande, ska ha sin kamera påslagen och visa sitt ansikte i bild under hela mötet. För tjänstepersoner och ersättare finns inget krav på att ha kameran på hela tiden. När en ersättare går in och tjänstgör börjar dock kravet att gälla.

Kamera på bilden nedan är avstängd.

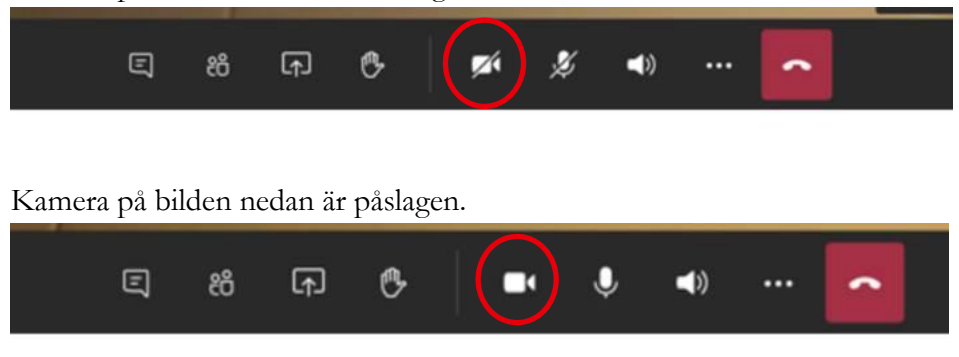

4. Tillse att ljudet (högtalaren) på Ipaden är på. Testa att trycka på ljudsymbolen för att "**Slå på mikrofonen"** (se bilderna nedan). Mikrofonen ska vara avstängd vid mötets start, då visas ljudsymbolen med ett streck över.

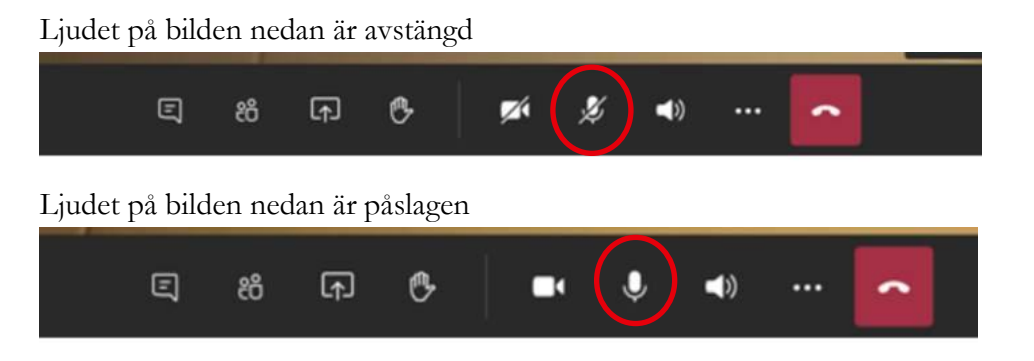

5. **Räck upp handen** genom att trycka på handsymbolen (se bilden nedan). Du ser då att en gul hand tänds vid ditt namn. Glöm inte att ta ned handen när du pratat klart. Du gör detta genom att klicka på handen igen så att den släcks.

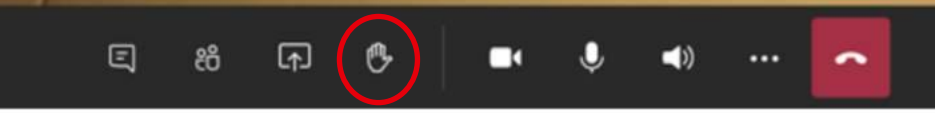

6. Välj att göra din bakgrund suddig om den uppfattas som störande för övriga deltagare. Detta görs genom att trycka på knappen med tre prickar (se bilden nedan) och välja det bakgrundsalternativ som finns på din enhet.

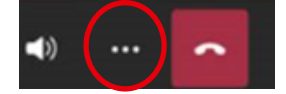

#### **På sammanträdesdagen – anslutning till möte via dator**

- 1. 15 minuter innan sammanträdet startar, öppnar du Teams på din dator och letar upp din inbjudan i kalendern som du fått av din sekreterare.
- 2. Nästa steg är att trycka **"Anslut till mötet"**, den blå knappen. Här väntar du sedan i lobbyn på att bli insläppt.

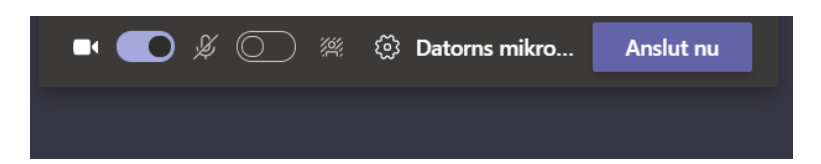

3. När du kommer in i mötet behöver du göra vissa inställningar för kamera och mikrofon samt ha koll på symbolen för handuppräckning. För instruktion, se punkt 3-6 under rubriken *På sammanträdesdagen – anslutning till möte via kommunens Ipad*.

4. När du ansluter till ett möte är standardvyn *Galleri* aktiverad. Är du ansluten till sammanträdet via dator har du möjlighet att välja en annan videolayout och på så sätt se fler personer på skärmen på samma gång. Välj en annan layout genom att trycka på knappen med tre prickar (se bilden nedan) och tryck på **Stort galleri** eller **Tillsammans läge.**

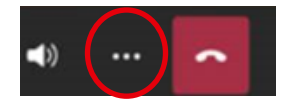

## **Formalia under sammanträdet**

Sammanträdet leds och utgår från en fysisk lokal. Sammanträdeslokalen ska vara utrustad med teknik så som kamera och högtalare som gör det möjligt att uppfylla kravet på deltagande på lika villkor.

De personer som tjänstgör under sammanträdet, och därmed är beslutande, ska ha sin kamera **påslagen** och visa sitt ansikte i bild under hela mötet. För tjänstepersoner och ersättare finns inget krav på att ha kameran på hela tiden. När en ersättare går in och tjänstgör börjar dock kravet att gälla.

För att få till ett bra möte är rekommendationen dock att ha kameran påslagen för samtliga deltagare. Vid de tillfällen då mötet består av ett högt antal deltagare kan det vara lämpligt att endast ha på kamerorna för tjänstgörande ledamöter, för att ordföranden ska få en bättre överblick av de som är beslutsföra.

Som deltagare på distans ska din mikrofon vara **avstängd** under tiden du inte talar.

## **Upprop**

Sammanträdet inleds med ett upprop. Distansdeltagare sätter på sin mikrofon när de hör sitt namn och säger ja. Ordföranden säkerställer på detta vis att distansdeltagare syns i bild och att mikrofon funkar.

## **Begär ordet/replik/yrkande/lämna reservation**

Använd "räck upp handen" funktionen i Teams. Ta ned handen när ordföranden har bekräftat att du finns med på talarlistan.

## **Beslut**

- Efter överläggning i ett ärende bör ordförande säkerställa så att alla som närvarar på distans fortfarande är med. Säkerställ att alla är redo att gå till beslut genom att ställa frågan och göra en paus, så att de som deltar på distans hinner räcka upp handen.
- Vid beslut delar ordföranden upp beslutet i två frågor. Ordföranden frågar först de som deltar i beslutet om de säger ja. Därefter frågar ordföranden om någon som deltar i beslutet säger nej.
- Deltagarna avger sin röst via mikrofonen eller på annat sätt som ordföranden finner lämpligt.

 Ordföranden lämnar extra tid mellan varje klubbslag för att försäkra sig om att debatten är avslutad, att ledamöterna hinner begära omröstning och att de som vill reservera sig har gjort det innan nästa ärende påbörjas.

#### **Omröstning**

- Omröstning begärs genom att "räcka upp handen".
- Sekreteraren läser upp namnen på de ledamöter som ska delta i omröstningen, var noga med att säkerställa att den som är på distans verkligen är den som svarar. Distansdeltagare sätter på sin mikrofon och avger sin röst.
- Sluten omröstning kan inte genomföras med deltagare på distans. Förutsättningen för att ha en sluten omröstning är att nämnden är beslutsför med de deltagare som finns fysiskt på plats.

## **Jäv**

- Anmäl jäv i början av sammanträdet.
- Om en ledamot på distans anmäler jäv i ett ärende är det viktigt att se till att den ledamoten verkligen lämnar mötet. En ersättare träder som vanligt in i den jävigas ställe.
- Innan den jäviga ledamoten lämnar mötet bör det framgå hur denne blir uppringd igen och kan återansluta mötet. Förslagsvis via sms.

#### **Om ljud- eller bild bryts för ledamoten**

- Om ljud- eller bildöverföringen försämras eller bryts med någon av de tjänstgörande distansdeltagarna ajournerar ordföranden sammanträdet till dess att förbindelse har återupprättats och att alla åter kan sägas delta på lika villkor.
- Distansdeltagare som förlorar förbindelsen via ljud eller bild meddelar tekniska störningar i kommentarsfunktionen alternativt kontaktar en i förväg vald person som deltar fysiskt i sammanträdeslokalen.
- Om ljud- eller bildöverföringen inte kan återupprättas inom vad ordföranden anser vara en skälig tid, ska en ersättare sättas in för den ledamoten vars uppkoppling inte kunde återupprättas.
- Om ordföranden valt att utse ersättare, kan ledamoten inte tjänstgöra igen under sammanträdet även om dennes uppkoppling blir bättre och kommer igång igen. Ledamoten får däremot fortsätta delta i mötet som icke-tjänstgörande ledamot.
- Om nämnden inte har fler ersättare tillgängliga fortsätter sammanträdet så länge den är beslutsför.

#### **Tillfälliga pauser**

 En ledamot som deltar på distans har samma rätt som en ledamot som befinner sig i sammanträdeslokalen att ta en tillfällig paus. Detta gäller dock inte under själva beslutsfattandet. En tillfällig paus ska inte ses som att ledamoten har lämnat sammanträdet, dock ska ledamoten fortfarande vara ansluten till sammanträdet.

Deltagare på distans som tillfälligt lämnar sammanträdet för en kort paus, exempelvis toalettbesök, ska informera detta i kommentarsfunktionen (syns som en ikon med pratbubbla). Deltagare skriver "avviker" respektive "tillbaka" i kommentarsfältet.

#### **Lämna sammanträdet**

Om du behöver lämna sammanträdet helt ska du meddela detta genom att sätta på mikrofonen. En tillgänglig ersättare ska då sättas in. Lämpligen sker bytet direkt efter att ett pågående ärende avslutats och inte mitt i ett ärende.

#### **Kommentarsfunktion - används vid teknisk störning och tillfällig paus**

Teams har en kommentarsfunktion (syns som en ikon med pratbubbla) där alla deltagare på mötet kan skriva kommentarer. Kommentarerna skickas och sparas med automatik hos alla som blivit inbjudna till mötet. För att förhindra onödig informationsspridning om ärenden, så är rekommendationen att denna kommentarsfunktionen endast används för att meddela tekniska störningar samt tillfällig paus. Om en ledamot till exempel har frågor till en föredragshållare eller önskar yrka något, ska istället handuppräckningsfunktionen användas.

#### **Presentationer**

- Det finns inget krav på att föredragande tjänstepersoner visas med bild.
- Föredragande delar sin presentation på skärmen och presenterar. Efter presentation sker möjlighet till att ställa frågor genom handuppräckning.
- Den som presenterar slutar att dela presentationen på skärmen direkt efter avslutat föredrag så att deltagarna åter har möjlighet att se varandra på skärmen.
- När beslutspunkten är behandlad så lämnar föredragande mötet.

#### **Sekretess**

Sekretessbelagda uppgifter ska inte behandlas när deltagare på distans deltar.

## **Ordförandens ansvar**

Ordföranden behöver säkra att den som deltar på distans sitter ostört och att inga obehöriga tar del av det som sägs och de uppgifter som i övrigt behandlas på sammanträdet.

#### **Ordförande påminner om grundläggande krav/förhållningsregler**

*Se bilaga 1 - manus till ordförande vid distansmöte*

- Ordföranden ansvarar för att upprätta en talarlista med god överblick som tar hänsyn till både de som deltar på distans och de som deltar fysiskt.
- När ordföranden lämnar ordet till någon kontrollerar ordföranden att personen syns och hörs.
- Ordföranden vidtar lämpliga åtgärder om ljud och bild försämras eller bryts.
- Säkerställ att alla är närvarande och är redo att gå till beslut.

 Ge ledamöterna som deltar på distans tid för att kunna begära omröstning, reservera sig eller anmäla protokollsanteckning.

## **Sekreterarens roll**

- Kallelsen och handlingarna distribueras via Assistenten senast 5 dagar innan mötet. De ledamöter som önskar delta på distans skickar förfrågan till både ordföranden och sekreteraren via e-post.
- Sekreteraren skickar därefter en kalenderbokning från sin personliga mail (för att kunna använda lobby-funktionen) innehållande nödvändig information till de ledamöter som har blivit beviljade att delta via distans.

#### **Kalenderbokningen i Outlook ska innehålla:**

-Möteslänk för distansanslutning – Microsoft Teams. -Detta dokumentet "Rutin för deltagande på distans vid sammanträde".

- Sekreteraren bör ha en till person som hjälper till under sammanträdet. Detta för att släppa in föredragande som väntar i "lobbyn" samt stöttar upp med visning av presentationer om de som föredrar har problem med att dela sitt skrivbord. Presentationerna ska sparas ner i förväg på gemensamt utrymme på datorn för att lätt kunna tas fram.
- Sekreteraren ser till att de som ska föredra under sammanträdet bjuds in via Teams.

## **Om Teams**

Är du obekant med tjänsten Teams? På kommunens intranät finns grundläggande utbildningar och lathundar:

[Grundutbildningar och lathund för Teams](https://intranet.halmstad.se/ovrigt/meddelanden/meddelanden/grundutbildningochlathundforteams.11213.html) Teams – [Möten på distans](https://halmstad.service-now.com/sp?id=kb_article&sysparm_article=KB0011121&sys_kb_id=a41c197cdbf704506b1a81cc0b961985&spa=1) Teams – [Guider hos Microsoft](https://halmstad.service-now.com/sp?id=kb_article&sys_id=2c6c4c92dbebc01094f5e76405961925)

## **Källor**

[Riktlinjer för nämnders distansmöte, 2020-05-12, KS § 144](https://intranet.halmstad.se/download/18.723232c81746878906734fc0/1604399431247/Riktlinjer%20f%C3%B6r%20n%C3%A4mnders%20distansm%C3%B6ten.pdf)

[Promemoria Sveriges Kommuner och Regioner, kring sammanträden med fullmäktige, nämnder och](https://skr.se/download/18.5e325b9d171dad3b5791b265/1588595578021/Kommunala-sammantraden.pdf)  [styrelser m.m i kommun, region och kommunalförbund under spridningen av det virus som orsakar](https://skr.se/download/18.5e325b9d171dad3b5791b265/1588595578021/Kommunala-sammantraden.pdf)  [sjukdomen covid-19 \(2020-05-04\)](https://skr.se/download/18.5e325b9d171dad3b5791b265/1588595578021/Kommunala-sammantraden.pdf)

## **Bilaga 1.**

## **Manus till ordförande vid distansmöte**

Hej och välkommen till X-nämndens sammanträde. Vi inleder mötet med ett upprop för att se vilka som är närvarande och för att säkerställa att alla deltagare syns via kameran och har en fungerande mikrofon (upprop genomförs).

Innan vi fortsätter vill jag säkerställa att alla ser och hör mig och att ni ser den fysiska lokalen där jag och X befinner oss i.

Innan vi påbörjar sammanträdet vill jag påminna om de grundläggande kraven för att delta samt några av de förhållningsregler som gäller under sammanträdet.

Grundläggande krav är att du har en bra internetuppkoppling, en laddad dator eller Ipad och att du sitter ostört så att ingen utomstående hör vad som behandlas under sammanträdet. Har du headset eller hörlurar med mikrofon så är det en fördel. Se också till att du har tillgång till dina handlingar på ett lämpligt sätt.

- De personer som tjänstgör under sammanträdet, och därmed är beslutande, ska ha sin kamera påslagen och visa sitt ansikte i bild under hela mötet. För tjänstepersoner och ersättare finns inget krav på att ha kameran på hela tiden. För att få till ett bra möte är rekommendationen dock att ha kameran påslagen för samtliga deltagare såvida jag som ordförande inte uppmanar till något annat.
- Har du en bakgrund som är olämplig är det bra om du gör den suddig om möjligt. Har du tillgång till inställningen *Galleri* så använd gärna denna, då ser du flera deltagare samtidigt.
- Din mikrofon ska vara avstängd förutom vid upprop, beslut och när du får ordet.
- Du använder handuppräckningsfunktionen när du vill begära ordet, ge replik, lägga yrkande samt lämna reservation. Observera att du behöver ta ned handen själv när jag bekräftat att du är med på talarlistan.
- När vi går till beslut kommer jag be dig avge ditt ja eller nej. Jag lämnar extra tid mellan varje klubbslag för att försäkra mig om att debatten är avslutad, att du hinner begära votering och reservera dig.
- Föredragarna släpps in via lobbyfunktionen och insläppet administreras endast av en utvald person. Vid föredragning sker först presentationen och därefter ges möjlighet till frågor.
- Om ljud- eller bildöverföring försämras eller bryts med någon av de tjänstgörande ledamöterna ajournerar jag mötet till dess att kontakt återfåtts med deltagaren. Om kontakt förblir bruten får en ersättare träda in.
- Via mail från sekreteraren har du fått ett telefonnummer som du ska ringa om du förlorar ljud- och bildöverföring under sammanträdet.
- Om du behöver lämna sammanträdet en kort stund för exempelvis toalettbesök så var fortsatt ansluten till mötet och lämna inte under själva beslutfattande. Informera att du kort lämnar mötet genom att skriva "avviker" i kommentarsfältet och "tillbaka".
- Avviker du från mötet för gott vill jag att du meddelar detta genom att sätta på mikrofonen, då behöver en ersättare sättas in.

Innan vi börjar undrar jag om någon vill anmäla jäv på detta sammanträde eller om någon redan nu vet om de tänker avvika under sammanträdets gång.

*Vid möte som pågår efter lunch: Efter lunch kommer ett nytt upprop göras. Du ansluter till samma Teams-länk efter lunch.*

## **Bilaga 2.**

### **Instruktion för delning av skärmvy**

#### **Delad vy (Split view) - Teams och Assistenten i ipad**

Öppna Assistenten. Öppnna funktionen *Dock* i din ipad. Du kan hitta Dock längst ned på hemskärmen. Visa Dock när du använder en app genom att svepa uppåt med fingret från skärmens nederkant tills Dock visas, och sedan släppa.

Dra ut en app från Dock för att öppna *Slide Over* eller dra den till höger eller vänster sida av skärmen för att öppna *Split View*. Använd Slide Over för att arbeta i en app framför andra öppna appar, eller använd Split View för att arbeta i två appar brevid varandra.

- 1. Öppna Assistenten.
- 2. Svep från skärmens nedre del för att öppna *Dock.*

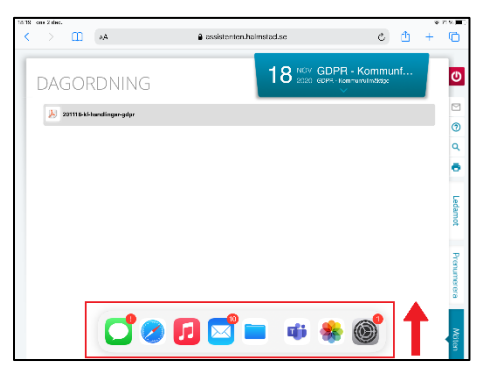

3. Tryck på och håll ned Teams-appen i Dock och dra den sedan till skärmen. Du har nu apparna i läget *Slide Over*.

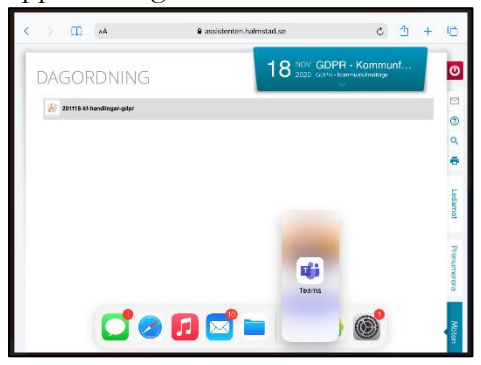

4. Dra Teams-appen till kanten av ipaden. Då delas fönstret på två och du har läget *Split view* där du kan se **både** Teams och handlingarna i Assistenten. I mitten, där de olika sidorna möts, kan du ställa in hur stort du vill att respektive fönster ska vara men också stänga fönstret helt.

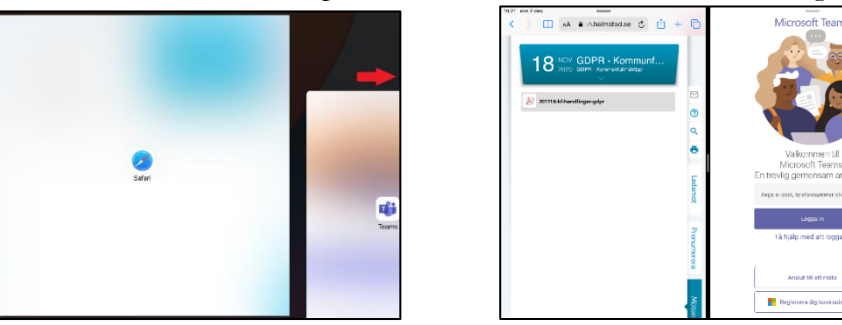

Önskar du gå tillbaka till helskärmsläge efter att ha delat vyn, drar du i det grå "handtaget" (se bild nedan) hela vägen till skärmens slut. Vill du ha delad vy på nytt så upprepa steg 1-4.

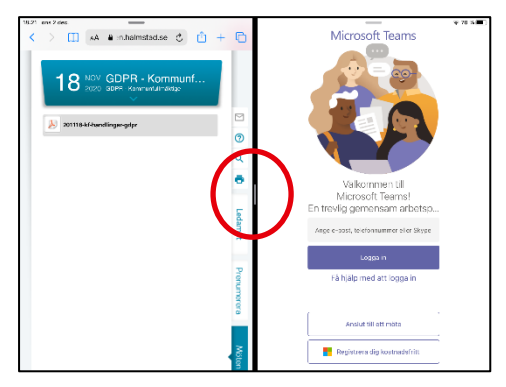

#### **Delad vy – Teams och Assistenten i din dator (Windows 10)**

- 1. Öppna både Assistenten i din webbläsare och Teams appen separat.
- 2. "Lyft" webbläsaren i övre kanten (se rund ring på bild) och för den mot skärmens höger eller vänster kant. En tunn transperent fyrkant kommer då visa sig på halva skärmen.

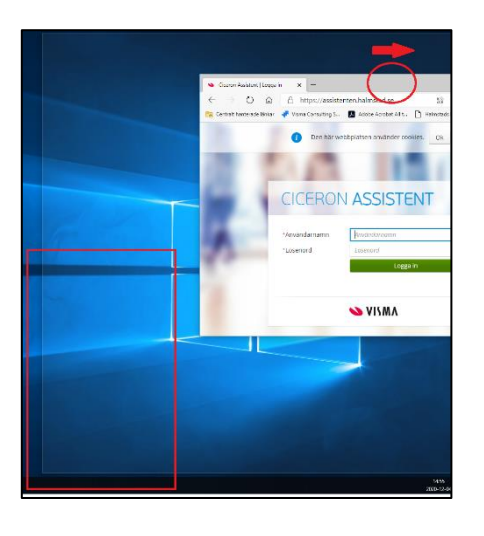

3. Släpp webbläsaren så den tar upp halva skärmen. På andra delen kommer andra appar eller dokument du har öppna visa sig. Välj fönstret med Teams.

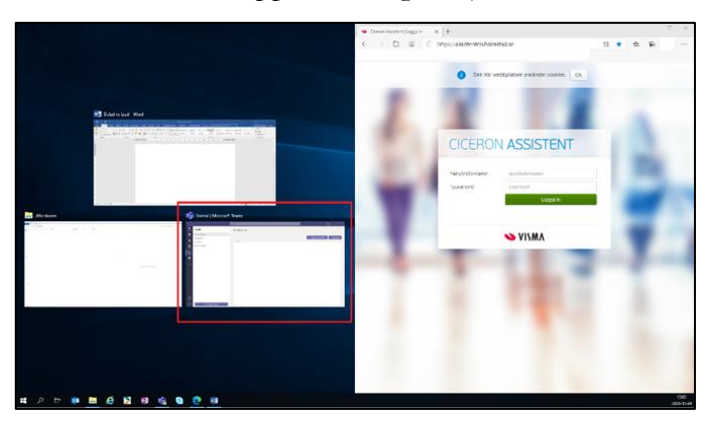

4. Skärmen delas i två där du kan se både Teams och Assistenten.

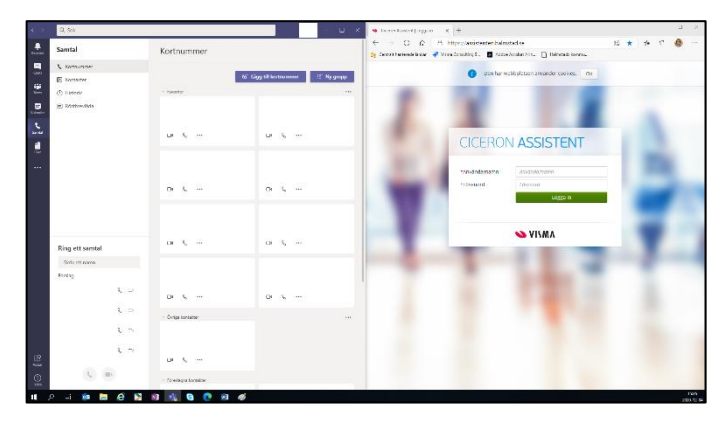

Skulle du ansluta till Teams via webbläsaren är funktionen likadan, men du behöver separera dina flikar i webbläsaren så du har två fönster öppna. Du gör detta genom att "lyfta ut" en av dina öppnade flikar.